### **Natural Reader (MAC)**

NaturalReader is a text to speech software utilized to listen to e-textbooks, PDF files, webpages, and other documents.

1. Download the version that is compatible with your operating system (computer) [http://www.naturalreaders.com/download.html.](http://www.naturalreaders.com/download.html)

### **Opening NaturalReader**

- 2. After downloading and installing NaturalReader, following these next steps:
	- I. **For MAC:**

Click on the '**Magnifying Glass**' in the top right corner of your screen. Search for **"Natural Reader"** then click to open it.

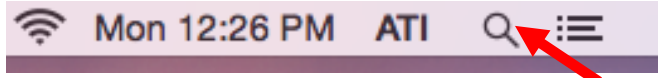

**II. FOR PC:**

Click on the **'Windows Icon' or in the Search bar** at the bottom left corner of your screen. Search for **"Natural Reader"** then click to open it.

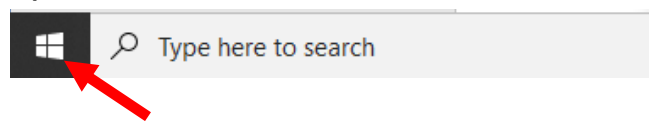

3. Type '**Natural Reader**' in the search box. Then, click on the '**Natural Reader**' icon.

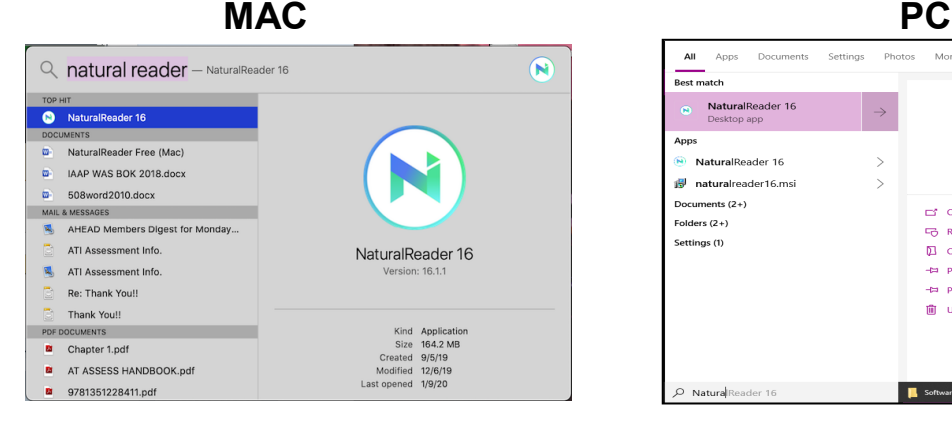

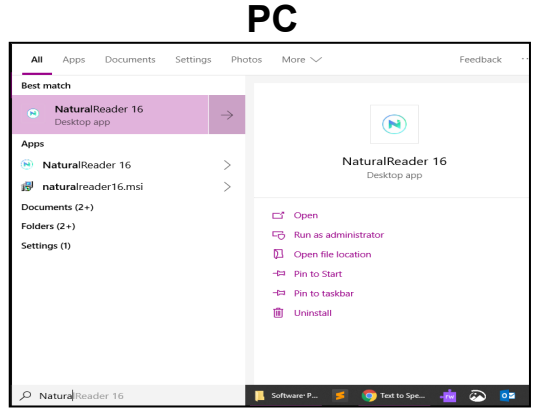

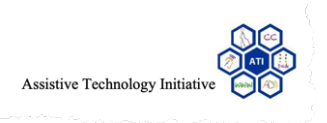

## **Adding a Document**

- 4. There are multiple ways to add a document to the reader.
	- I. click on the **'+'symbol** found at the top of the screen, then the select the file you wish to read.
	- II. Drag and drop your file, by opening your file folder, clicking on the file and dragging it into the Natural Reader dialogue box. Once the file upload is complete, click on it and it will open.
	- III. Click the "Open Documents" tab at the bottom of the page, click "Open Documents" find the file you wish to read and open it.

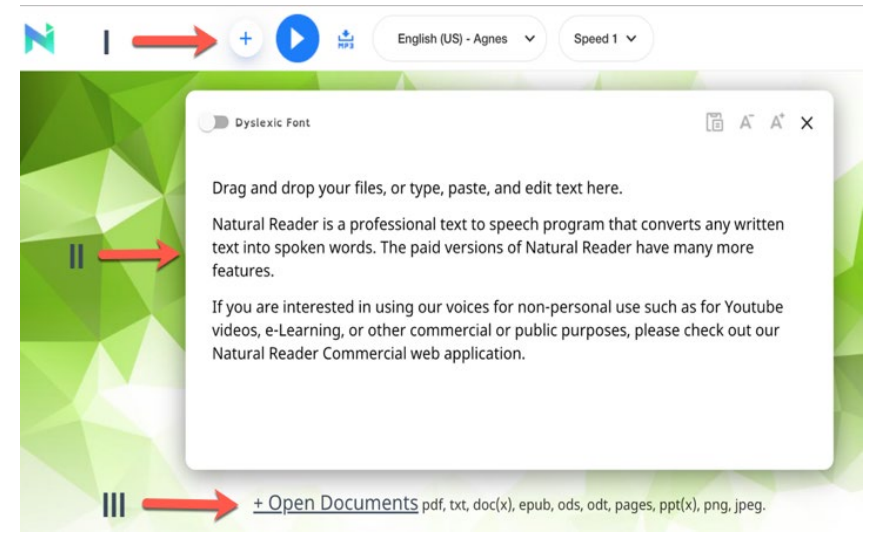

# **Listening to and customizing your Document**

- 5. The tool bar lets your listen to the document, as well as, customize the playback settings. You can do the following here:
	- I. Click on the blue button to play the document.
	- II. Adjust the language and voice by clicking on the language/voice tab
	- III.Adjust the voice speed
	- IV.Convert the document to an MP3 so that you may listen to it on the go.

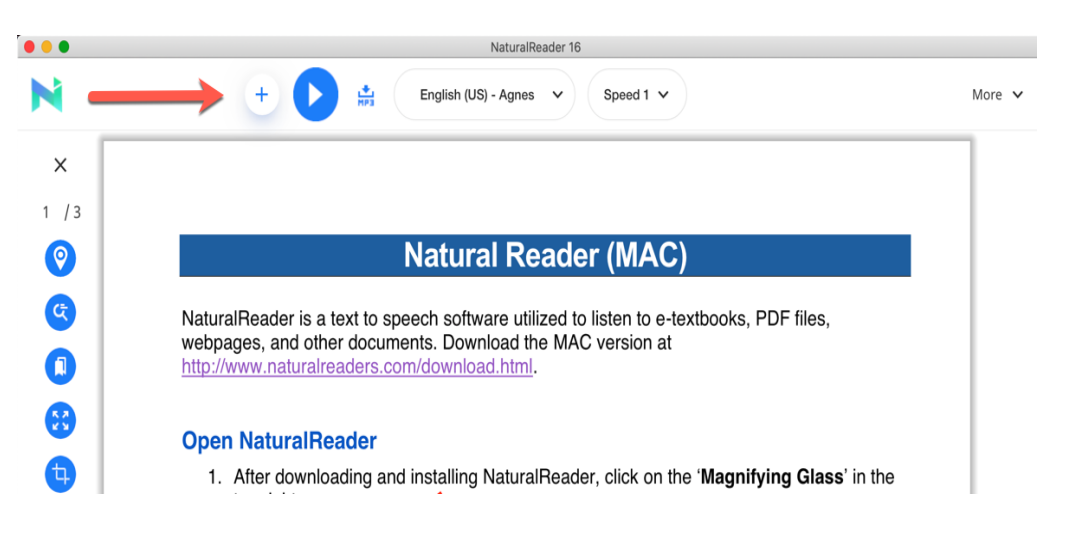

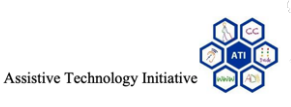

6. Under the "More" tab, you can adjust your settings, access the miniboard (which lets you select sections of text and read it), make adjustments to how words are pronounced, and more.

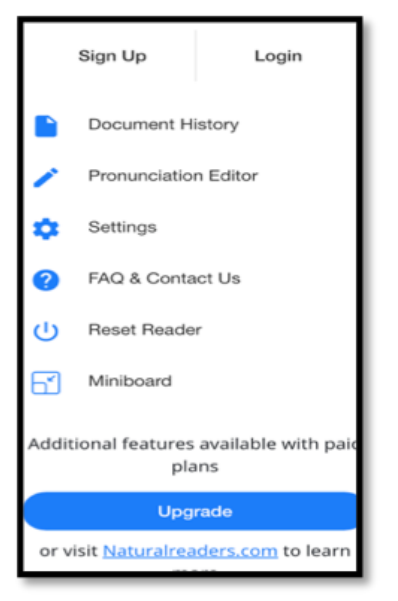

## **Listening to a Webpage**

7. To listen to a webpage, you will need to download the Natural Reader Chrome Extension. To learn more, visit the Natural Reader website: [https://www.naturalreaders.com/chrome\\_ext.html](https://www.naturalreaders.com/chrome_ext.html)

Should you have any further questions, do not hesitate to contact us at ati@gmu.edu or at 703-993-4329.

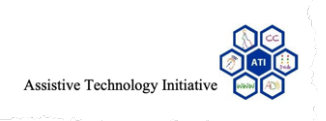